**Beckhoff Automation GmbH** 

# TwinCAT ADS/<br>
AMS Driver

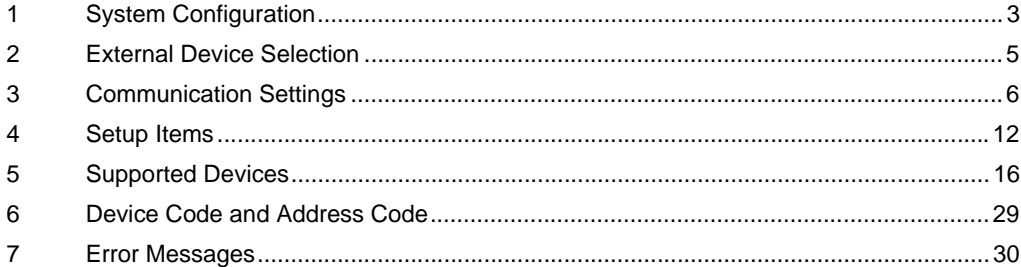

#### Introduction

This manual describes how to connect the Display and the External Device (target PLC).

In this manual, the connection procedure will be described in the sections identified below:

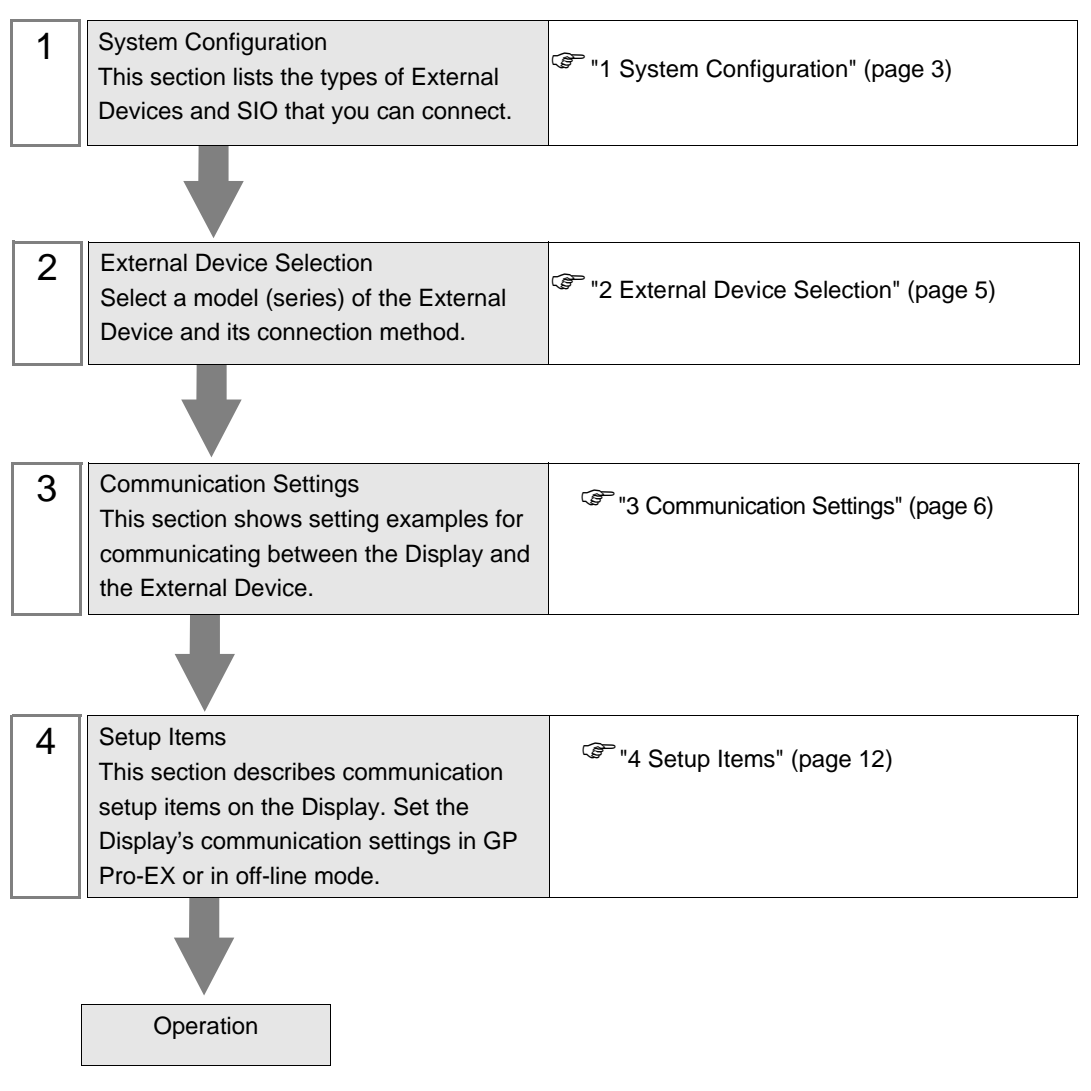

# <span id="page-2-0"></span>1 System Configuration

The system configuration in the case when the External Device of Beckhoff Automation GmbH and the Display are connected is shown.

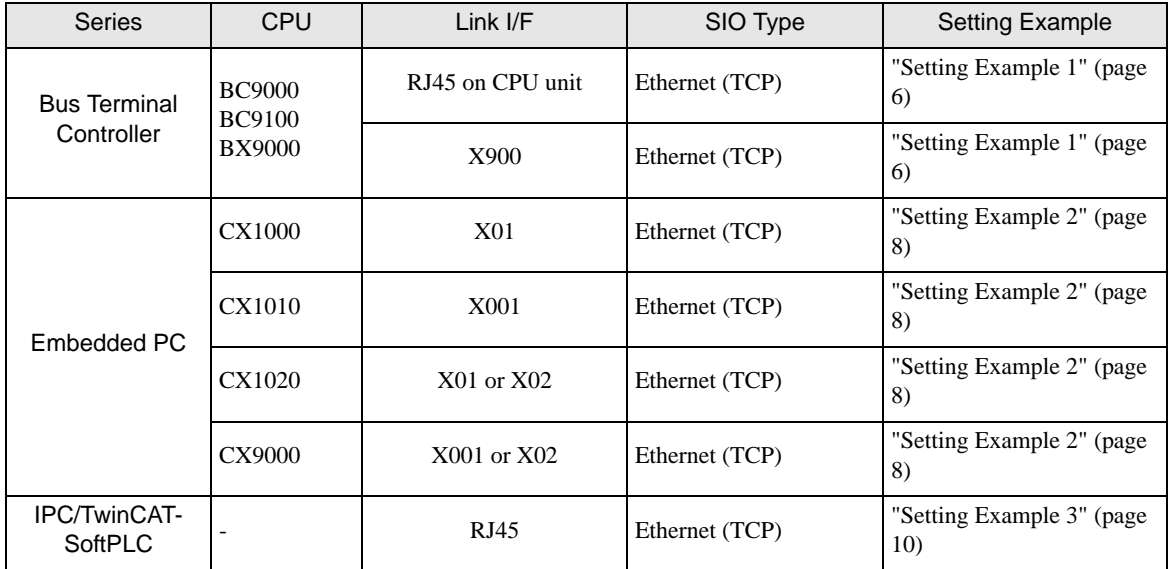

#### Connection Configuration

• 1:1 Connection

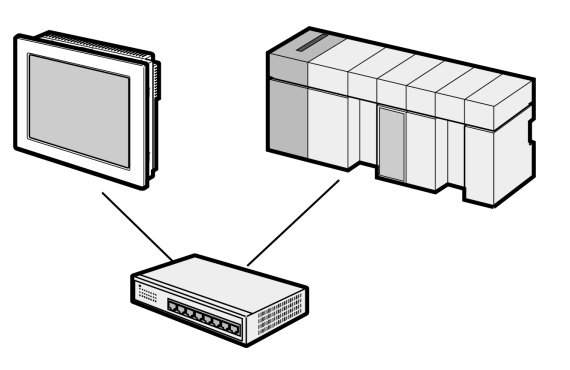

1:n Connection

Maximum number of External Devices: 16

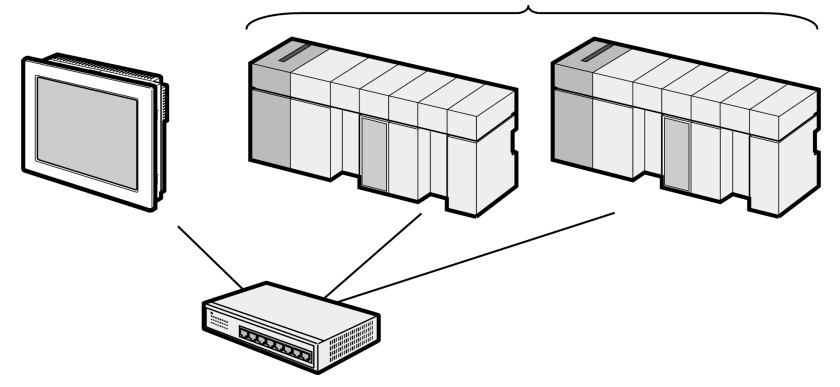

• n:1 Connection

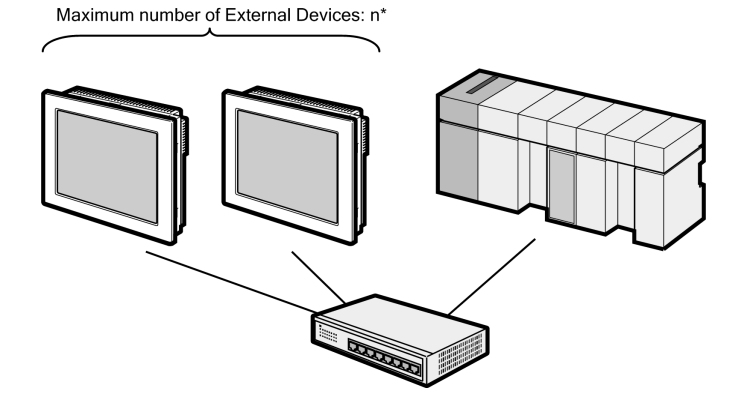

• n:m Connection

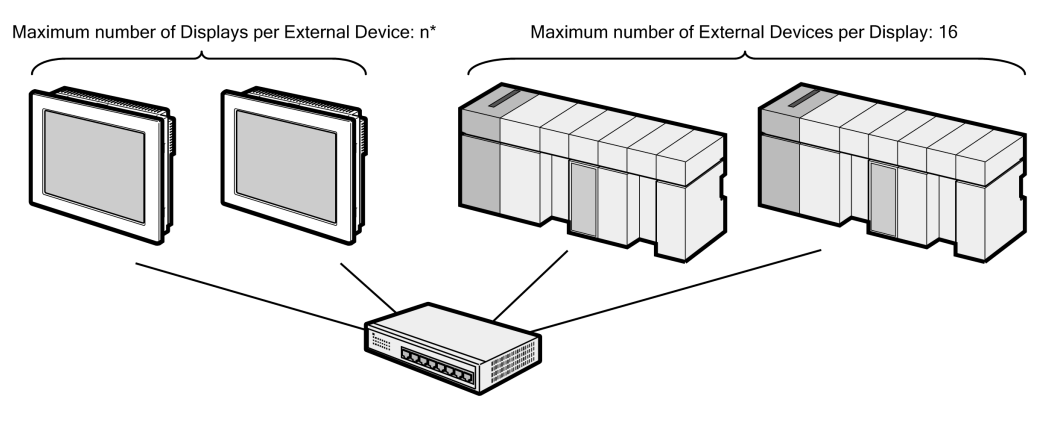

\* The number of Displays you can connect depends on the External Device. Check the specifications of the External Device. Adding more External Devices increases the load, which may require adjustments to the Timeout time.

# <span id="page-4-0"></span>2 External Device Selection

F

Select the External Device to be connected to the Display.

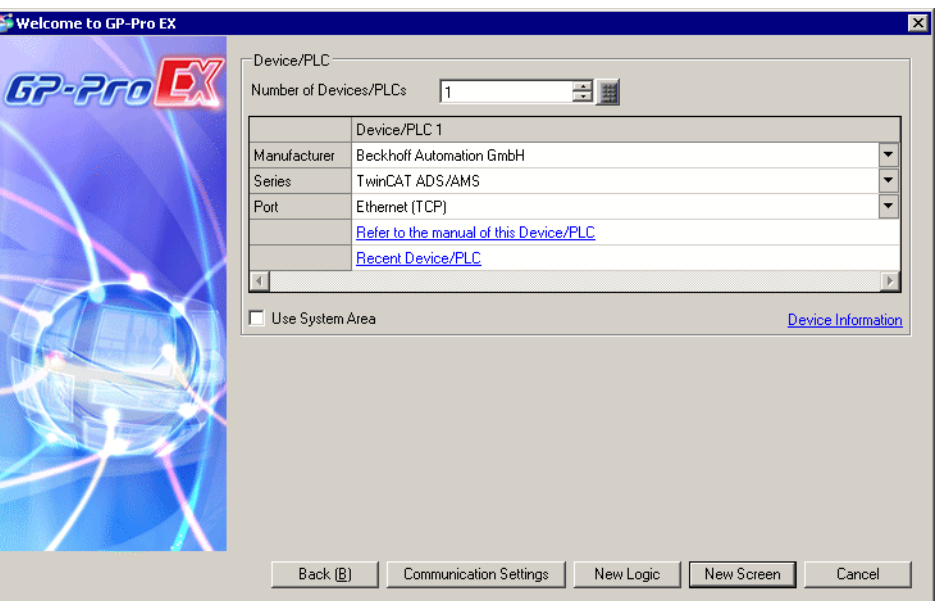

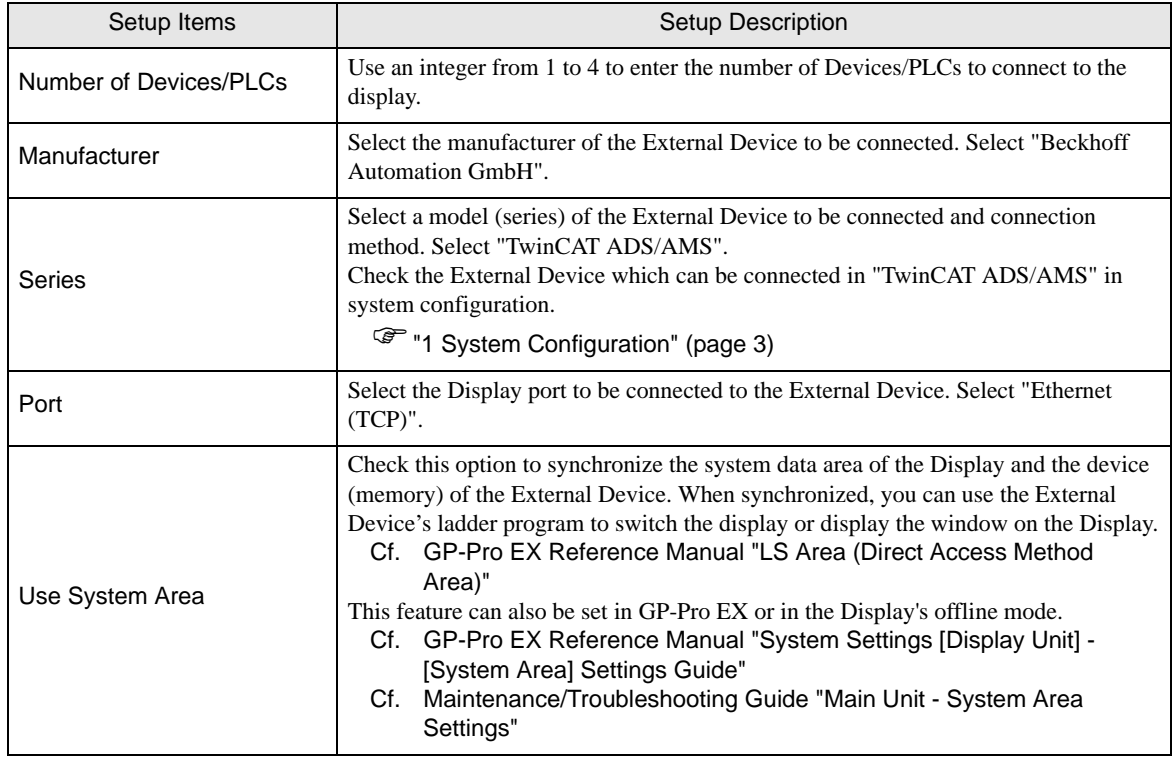

# <span id="page-5-0"></span>3 Communication Settings

Examples of communication settings of the Display and the External Device, recommended by Pro-face, are shown.

#### <span id="page-5-1"></span>3.1 Setting Example 1

#### ■ Settings of GP-Pro EX

#### Communication Settings

To display the setup screen, from the [Project] menu, point to [System Settings] and select [Device/PLC].

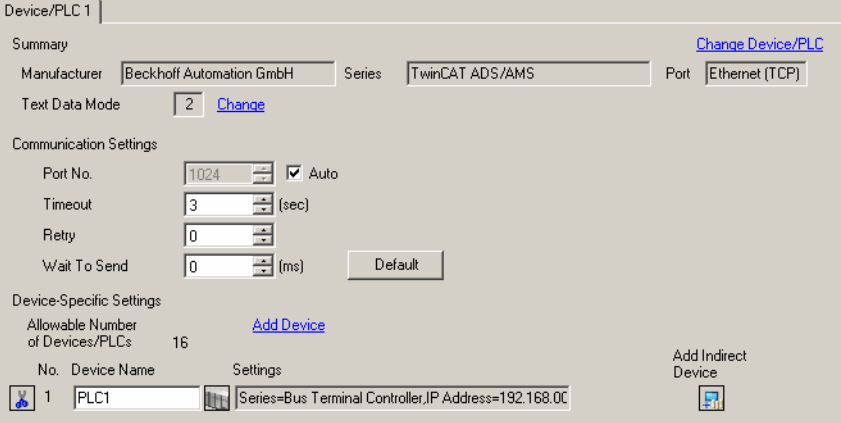

#### ◆ Device Setting

To display the [Individual Device Settings] dialog box, from [Device-Specific Settings] in the [Device/PLC] window, select the External Device and click [Settings]  $\|\cdot\|$ . To connect multiple External Devices, from [Device-Specific Settings] in the [Device/PLC] window, click [Add Device] to add another External Device.

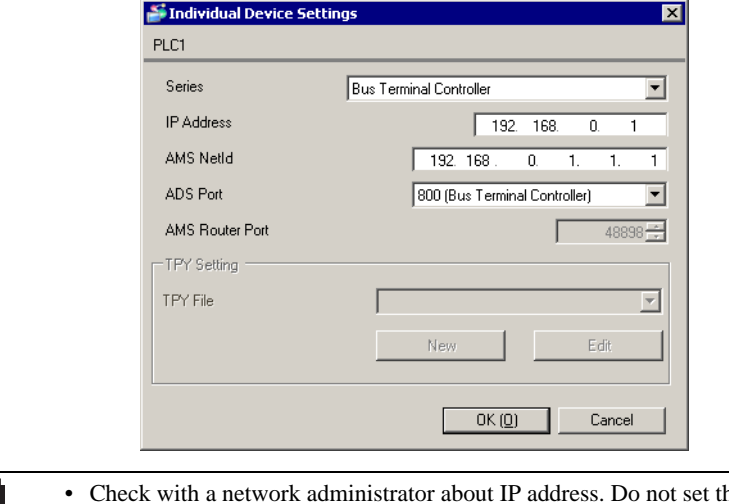

#### **MEMO**

- he duplicate IP address in the same network.
- Set IP address and Port Number on the External Device in the [Individual Device Settings] dialog box.
- You need to set IP address on the Display in offline mode.

#### ■ Settings of External Device

Use the TwinCAT for setting up communication with the External Device. Please refer to the manual of the External Device for more details.

1 Set up the External Device as in the following table, and add to the TwinCAT system. Please refer to the manual of the External Device for more details.

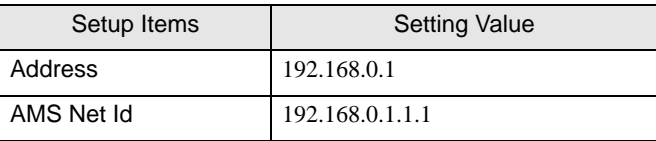

2 Add the Display's IP address and AMS NetId to the TwinCAT system.

Right click the TwinCAT icon in the Notification Area, and select [Properties].

- 3 In the [AMS Router] tab, click [Add].
- 4 Enter the following settings and click [OK].

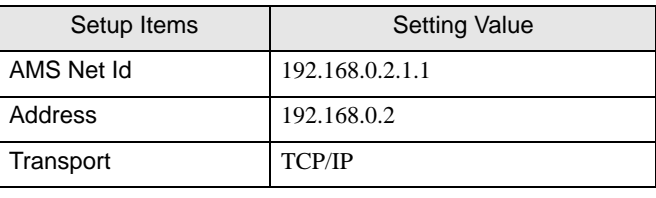

• In the AMS Net Id, set up a value that appends 1.1 to the IP address. **MEMO** 

- 5 Restart the TwinCAT system.
- 6 Create the project in TwinCAT PLC Control, and download to the External Device.

**MEMO** 

• Check with a network administrator about IP address. Do not set the duplicate IP address in the same network.

- Set IP address and Port Number on the External Device in the [Individual Device Settings] dialog box.
- You need to set IP address on the Display in offline mode.

#### <span id="page-7-0"></span>3.2 Setting Example 2

■ Settings of GP-Pro EX

◆ Communication Settings

To display the setup screen, from the [Project] menu, point to [System Settings] and select [Device/PLC].

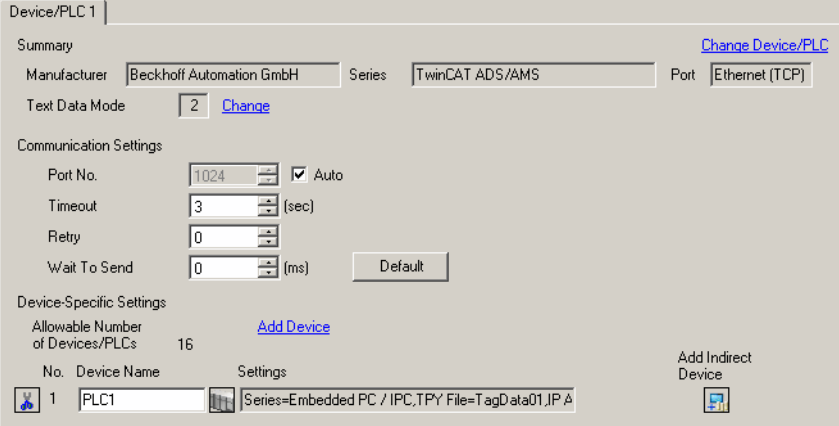

#### ◆ Device Setting

To display the [Individual Device Settings] dialog box, from [Device-Specific Settings] in the [Device/PLC] window, select the External Device and click [Settings]  $\|\cdot\|$ . To connect multiple External Devices, from [Device-Specific Settings] in the [Device/PLC] window, click [Add Device] to add another External Device.

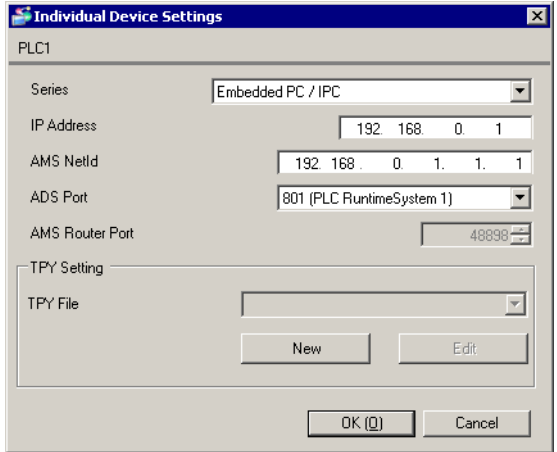

#### **MEMO**

• When using Embedded PC/IPC, in the [TPY File] field define the TPY file (tag data) output by TwinCAT ADS/AMS.

- Check with a network administrator about IP address. Do not set the duplicate IP address in the same network.
- Set IP address and Port Number on the External Device in the [Individual Device Settings] dialog box.
- You need to set IP address on the Display in offline mode.

#### ■ Settings of External Device

Use the TwinCAT for communication settings of the External Device. Please refer to the manual of the External Device for more details.

1 Set up the External Device as in the following table. Please refer to the manual of the External Device for more details.

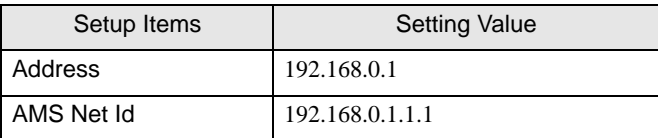

2 Change the target to External Device.

From the TwinCAT System Manager's tree view, select [SYSTEM - Configuration].

- 3 From the [General] tab, click [Choose Target] to display a dialog box. Select the External Device. When selecting the target, set the [Target Route] and [Remote Route] to [Static].
- 4 Set up the Display's IP address and AMS NetId on the External Device.

From the TwinCAT System Manager's tree view, select [SYSTEM - Configuration] and then [Route Settings] to display a screen.

- 5 Select the [Static Route] tab and click [Add].
- 6 Enter the following settings and click [Add Route].

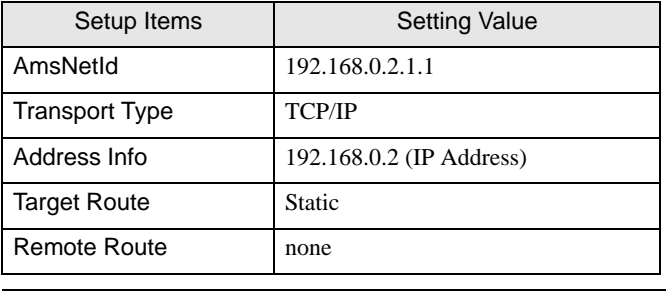

• In the AmsNetId, set up a value that appends 1.1 to the IP address. **MEMO** 

7 Create the project in TwinCAT PLC Control, and download to the External Device.

• Check with a network administrator about IP address. Do not set the duplicate IP address in **MEMO** the same network.

- Set IP address and Port Number on the External Device in the [Individual Device Settings] dialog box.
- You need to set IP address on the Display in offline mode.

#### <span id="page-9-0"></span>3.3 Setting Example 3

■ Settings of GP-Pro EX

◆ Communication Settings

To display the setup screen, from the [Project] menu, point to [System Settings] and select [Device/PLC].

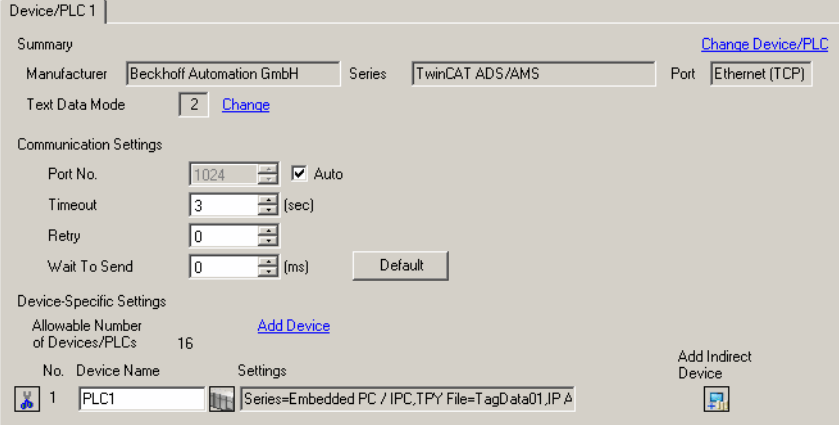

#### ◆ Device Setting

To display the [Individual Device Settings] dialog box, from [Device-Specific Settings] in the [Device/PLC] window, select the External Device and click [Settings]  $\|\cdot\|$ . To connect multiple External Devices, from [Device-Specific Settings] in the [Device/PLC] window, click [Add Device] to add another External Device.

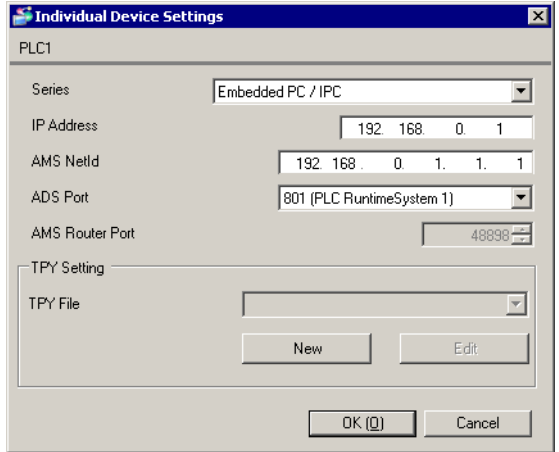

#### **MEMO**

• When using Embedded PC/IPC, in the [TPY File] field define the TPY file (tag data) output by TwinCAT ADS/AMS.

- Check with a network administrator about IP address. Do not set the duplicate IP address in the same network.
- Set IP address and Port Number on the External Device in the [Individual Device Settings] dialog box.
- You need to set IP address on the Display in offline mode.

#### ■ Settings of External Device

Use the TwinCAT for communication settings of the External Device. Please refer to the manual of the External Device for more details.

1 In the TwinCAT system, enter the following settings. Please refer to the manual of the External Device for more details.

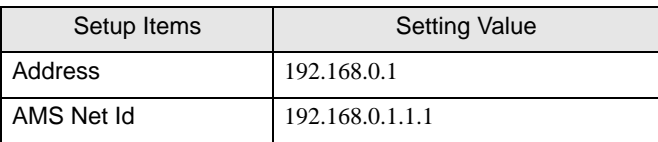

2 Add the Display's IP address and AMS NetId to the TwinCAT system.

Right click the TwinCAT icon in the Notification Area, and select [Properties].

- 3 In the [AMS Router] tab, click [Add].
- 4 Enter the following settings and click [OK].

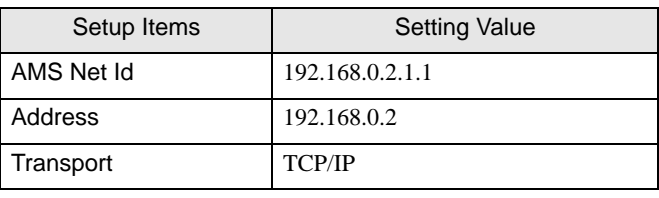

• In the AMS Net Id, set up a value that appends 1.1 to the IP address. **MEMO** 

5 Restart the TwinCAT system.

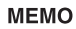

- Check with a network administrator about IP address. Do not set the duplicate IP address in the same network.
- Set IP address and Port Number on the External Device in the [Individual Device Settings] dialog box.
- You need to set IP address on the Display in offline mode.

## <span id="page-11-0"></span>4 Setup Items

Set communication settings of the Display with GP-Pro EX or in offline mode of the Display.

The setting of each parameter must be identical to that of External Device.

)"3 Example of Communication Setting" (page 9)

• Set the Display's IP address in off-line mode. **MEMO** 

Cf. Maintenance/Troubleshooting Guide "Ethernet Settings"

• To use this driver, open TCP port 48898.

#### 4.1 Setup Items in GP-Pro EX

#### Communication Settings

To display the setup screen, from the [Project] menu, point to [System Settings] and select [Device/PLC].

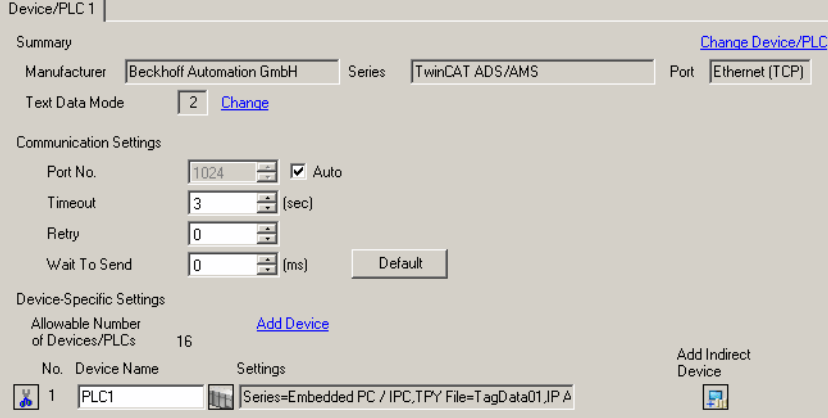

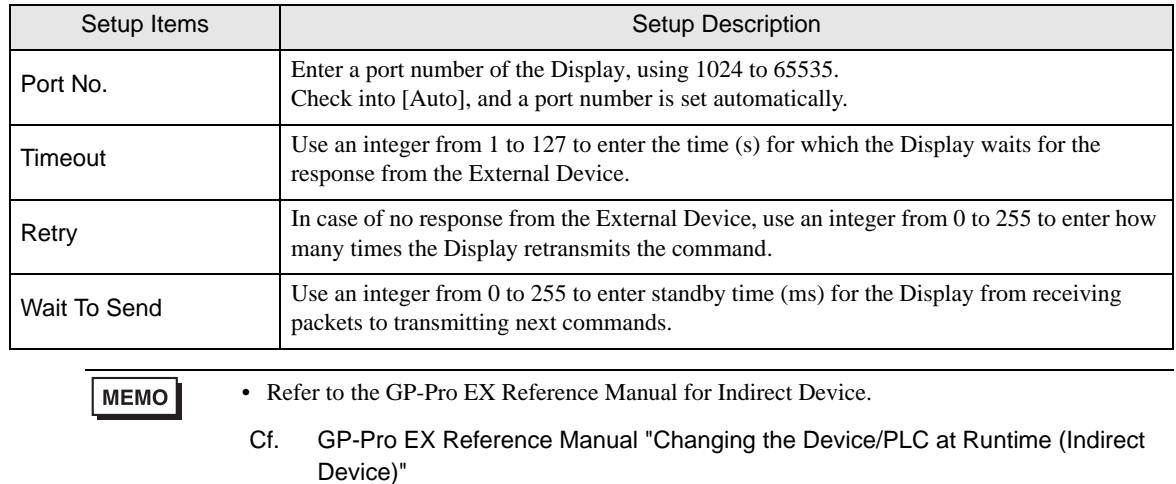

#### ◆ Device Setting

To display the [Individual Device Settings] dialog box, from [Device-Specific Settings] in the [Device/PLC] window, select the external device and click [Settings]  $\Box$ .

To connect multiple External Devices, from [Device-Specific Settings] in the [Device/PLC] window, click [Add Device] to add another External Device.

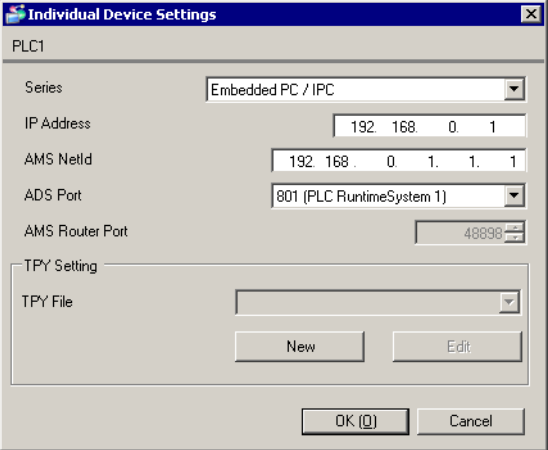

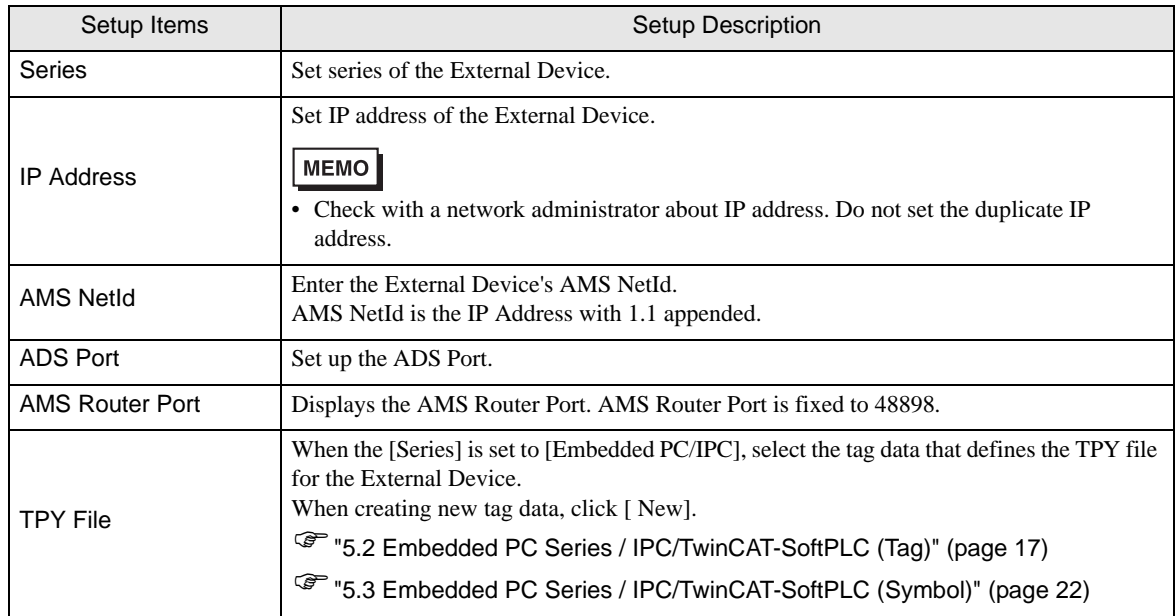

#### 4.2 Setup Items in Offline Mode

#### **MEMO**

- Please refer to Maintenance/Troubleshooting Guide for more information on how to enter offline mode or about operation.
	- Cf. Maintenance/Troubleshooting Guide "Offline Mode"
	- The number of the setup items to be displayed for 1 page in the offline mode depends on the Display in use. Please refer to the Reference manual for details.

#### ■ Communication Settings

To display the setting screen, touch [Device/PLC Settings] from [Peripheral Settings] in offline mode. Touch the External Device you want to set from the displayed list.

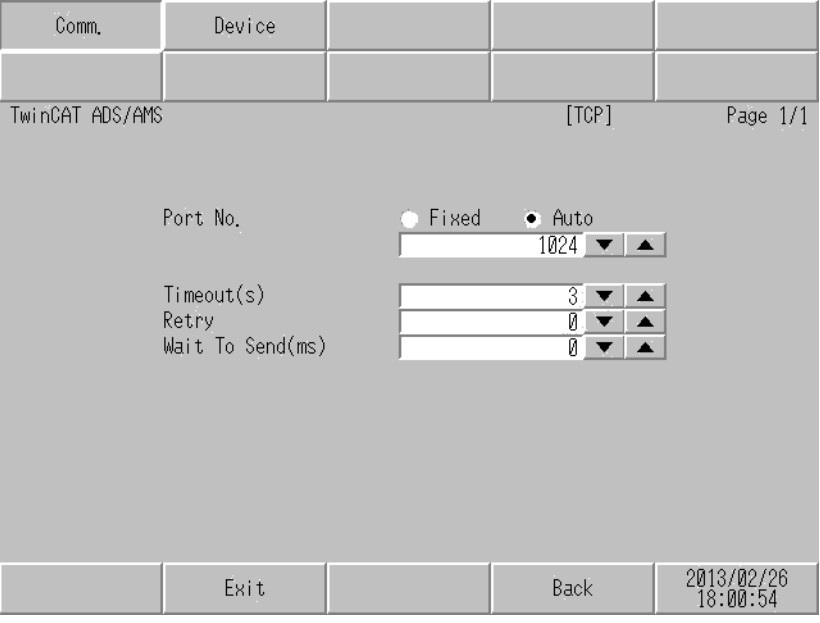

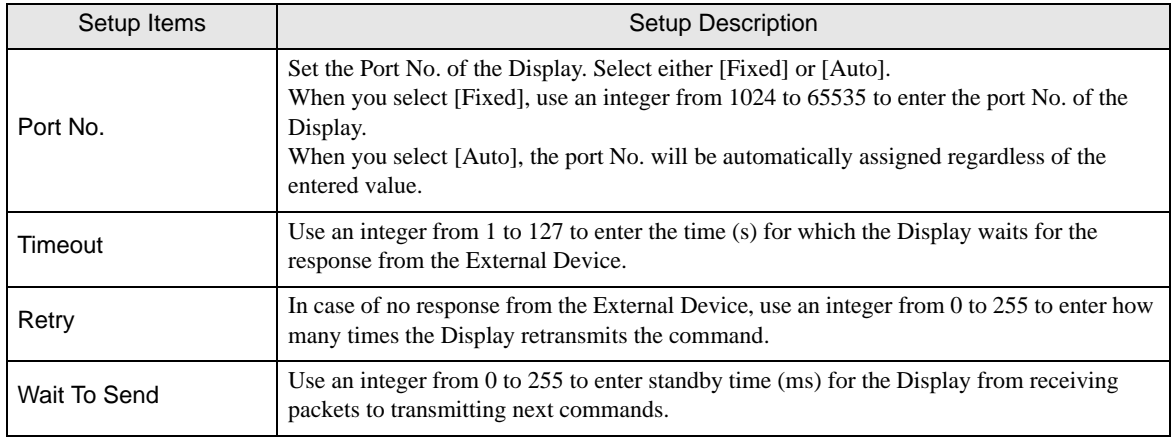

## **Device Setting**

To display the setting screen, touch [Device/PLC Settings] from [Peripheral Settings]. Touch the External Device you want to set from the displayed list, and touch [Device].

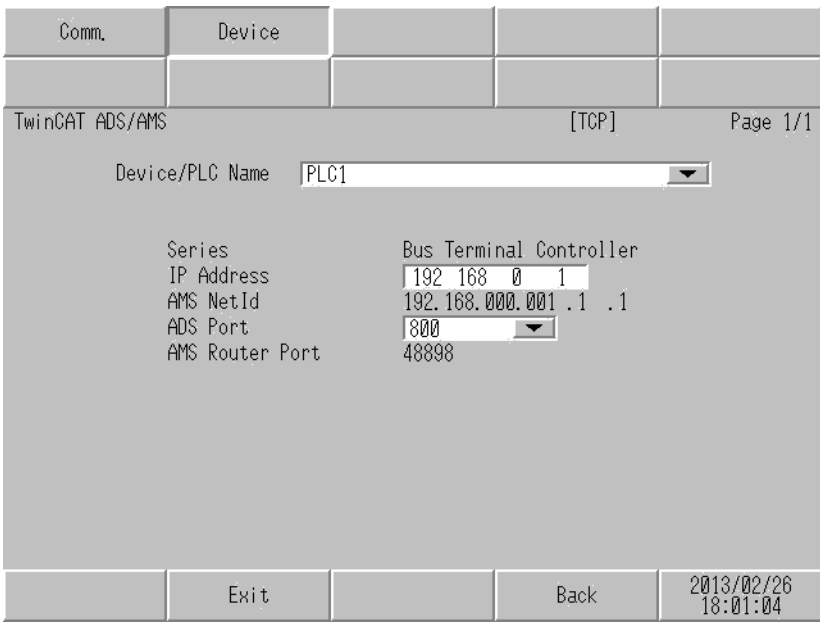

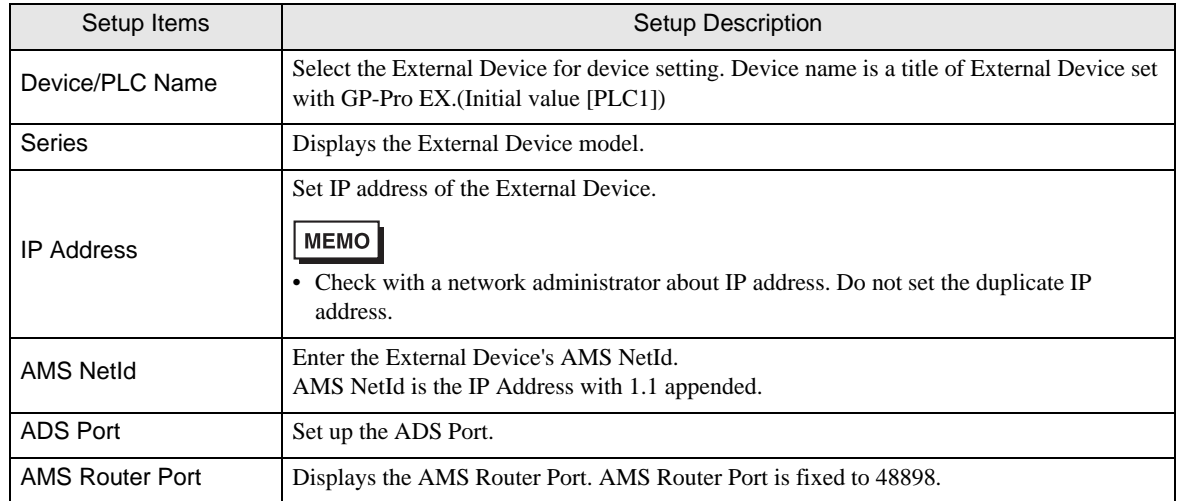

# <span id="page-15-0"></span>5 Supported Devices

Range of supported device address is shown in the table below. Please note that the actually supported range of the devices varies depending on the External Device to be used. Please check the actual range in the manual of your connecting equipment.

#### 5.1 Bus Terminal Controller

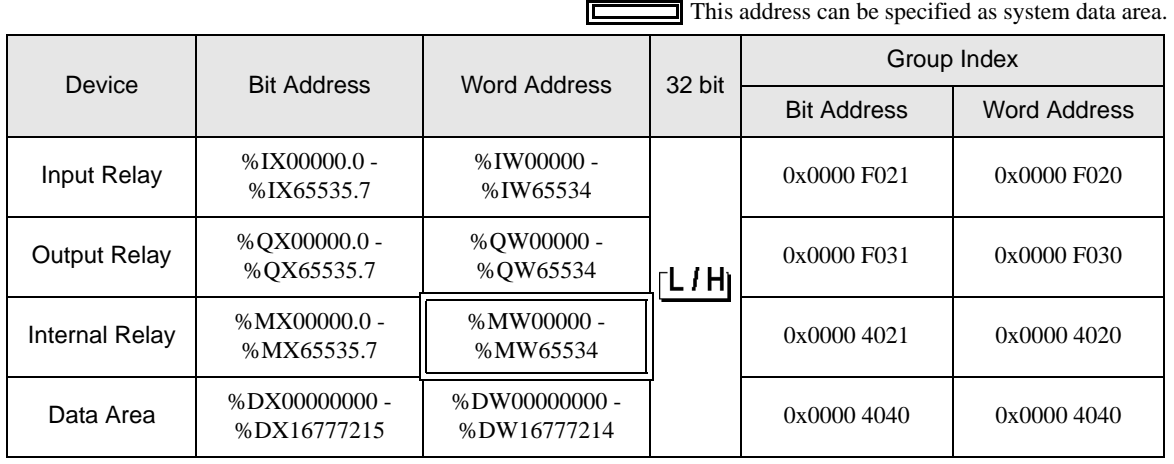

**MEMO** 

• Please refer to the GP-Pro EX Reference Manual for system data area.

Cf. GP-Pro EX Reference Manual "LS Area (Direct Access Method Area)"

• Please refer to the precautions on manual notation for icons in the table.

)"Manual Symbols and Terminology"

## <span id="page-16-0"></span>5.2 Embedded PC Series / IPC/TwinCAT-SoftPLC (Tag)

You can import tag data from projects created using TwinCAT.

This address can be specified as system data area.

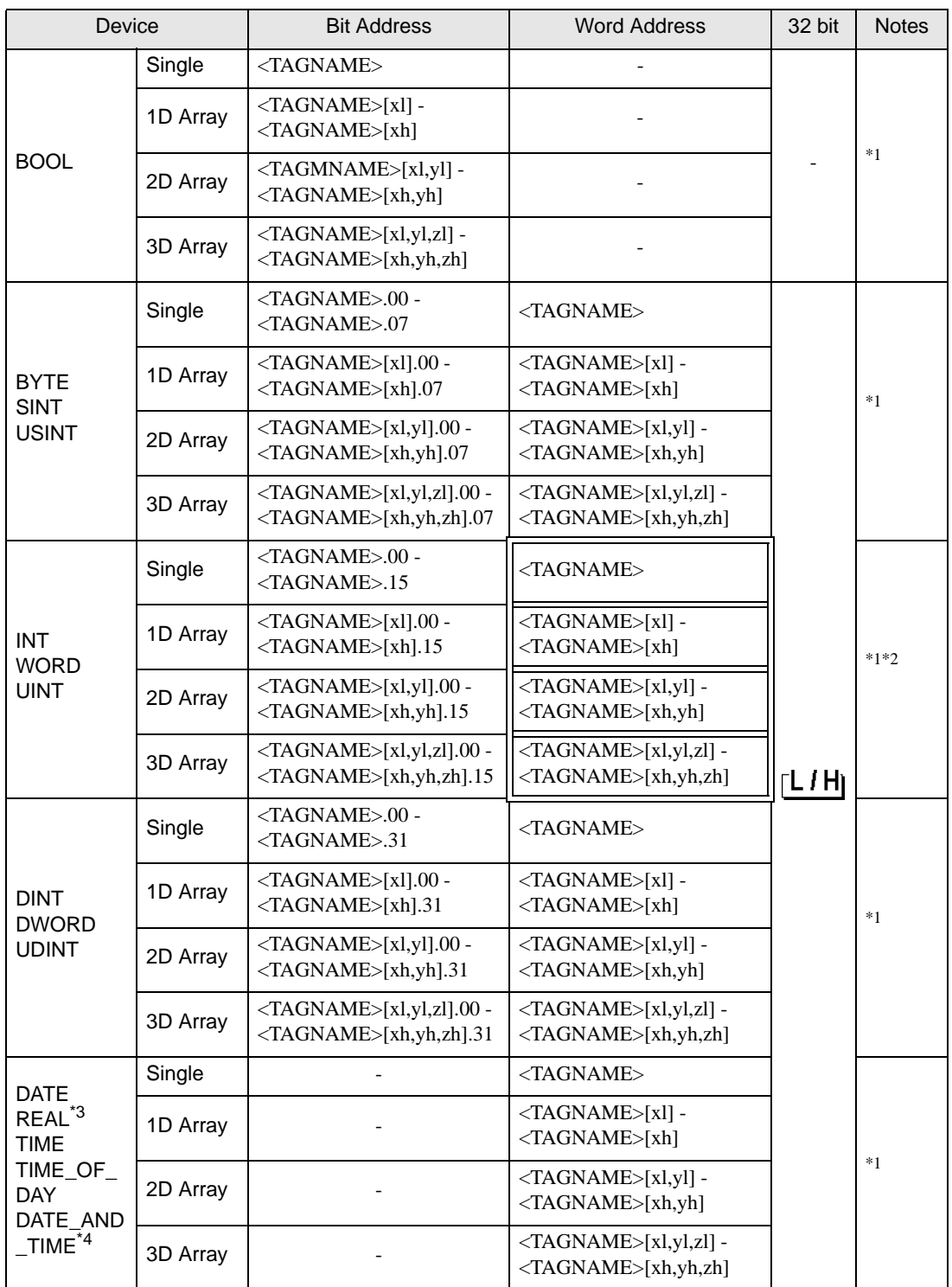

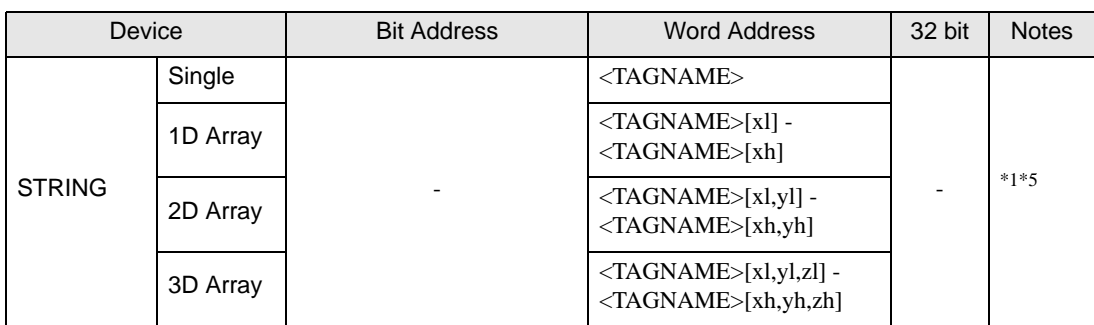

\*1 <TAGNAME>: TagName including structure name in case of structure. The maximum number of characters for Symbol Name is 255 including delimiters and element number. In addition, maximum number of characters when using D-Script, limited to 54 characters.  $E$ 

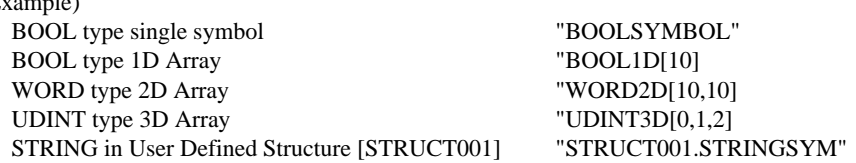

- \*2 The system data area is initially set up with 16 words of items. If you set up less than 16 words of items, after allocating a 16 word or larger array of tags in the system data area, select only the necessary items.
- \*3 32 bit type
- \*4 DATE\_AND\_TIME is a 64-bit data type in the Display, and a 32-bit data type on the External Device. Bit conversion is handled by the protocol. The Display supports precision to the milliseconds. The External Device supports precision to the seconds.
- \*5 Up to 1414 single-byte characters are supported by the STRING data type. Characters 1415 or higher are ignored.
	- You cannot use tags with nested arrays (for example, Array[x][y].Structure) in GP-Pro EX. Design **MEMO** your tags using multidimensional arrays (for example, Array[x,y].Structure) so you can use them in GP-Pro EX.
		- You can use tags on supported Displays. To check if tags are supported by your Display, in the GP-Pro EX Reference Manual's "Supported Features", see "Import Device/PLC tags".
		- Please refer to the GP-Pro EX Reference Manual for system data area.
			- Cf. GP-Pro EX Reference Manual "LS Area (Direct Access Method Area)"
		- Please refer to the precautions on manual notation for icons in the table.

)"Manual Symbols and Terminology"

## **Importing Tag File**

1 In GP-Pro EX, open the [Individual Device Settings] dialog box, and from the [Series] drop-down list, select "Embedded PC/IPC".

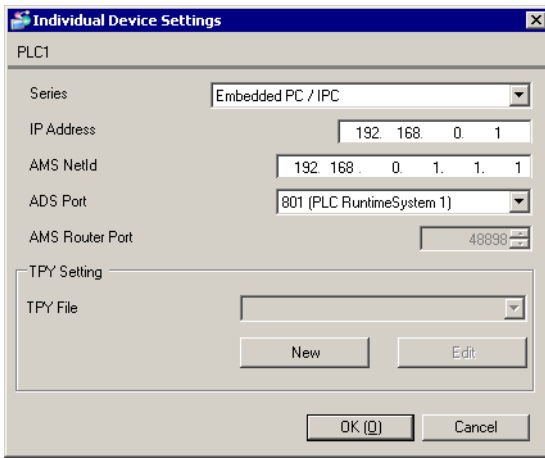

## 2 Click [New].

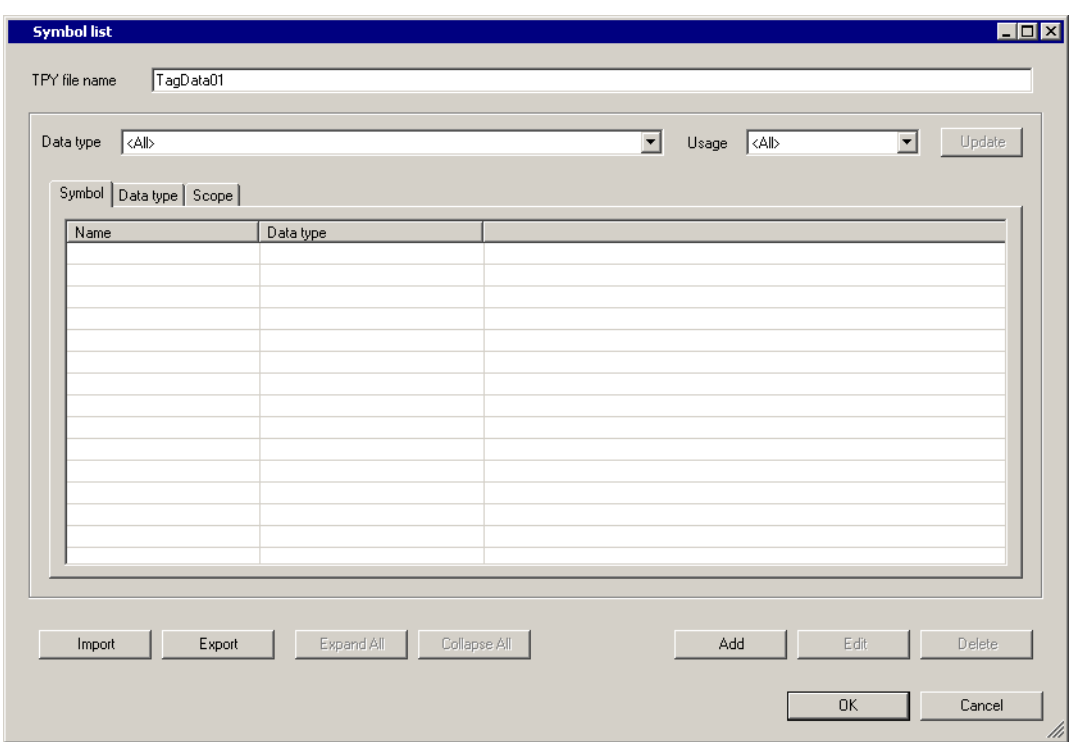

## 3 Click [Import].

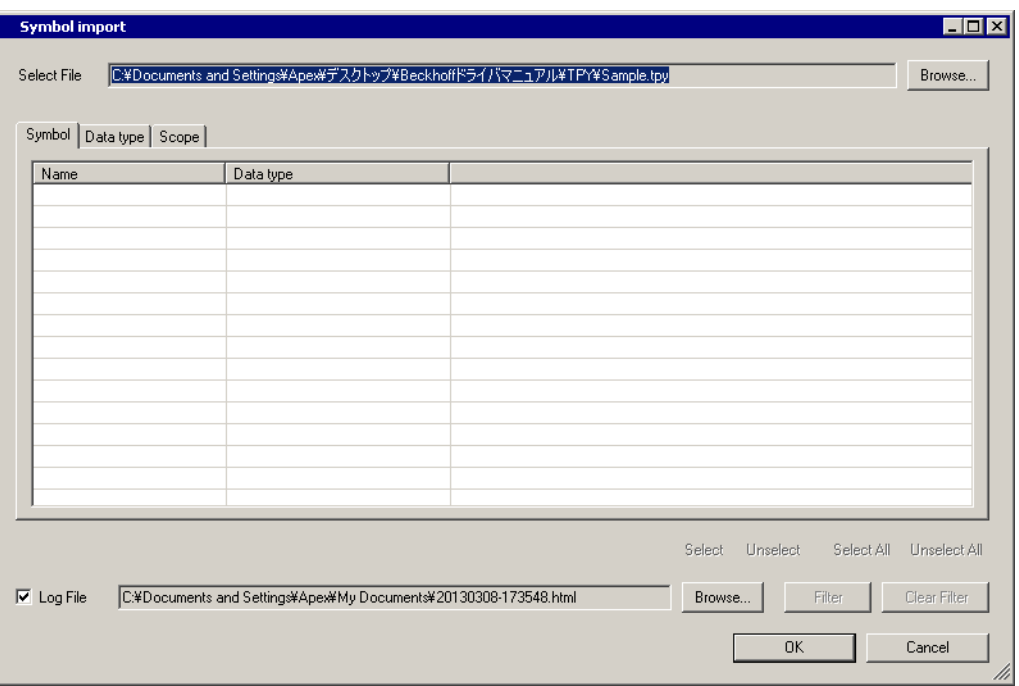

4 From the [Select File] field, click [Browse..], and then select the TPY file.

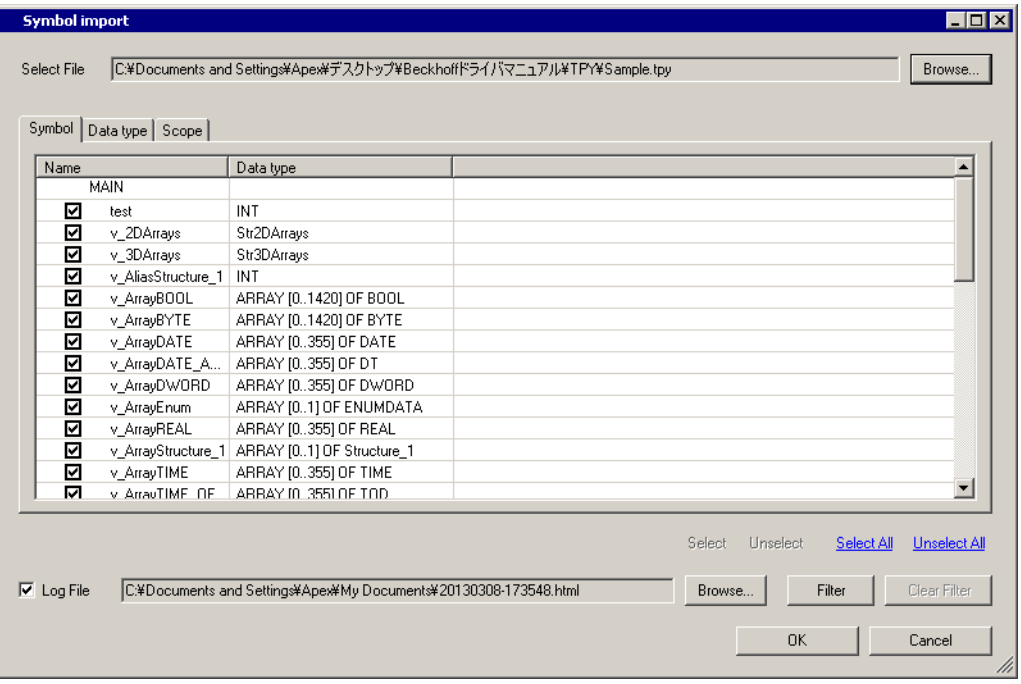

5 Check the tags to import, and click [OK].

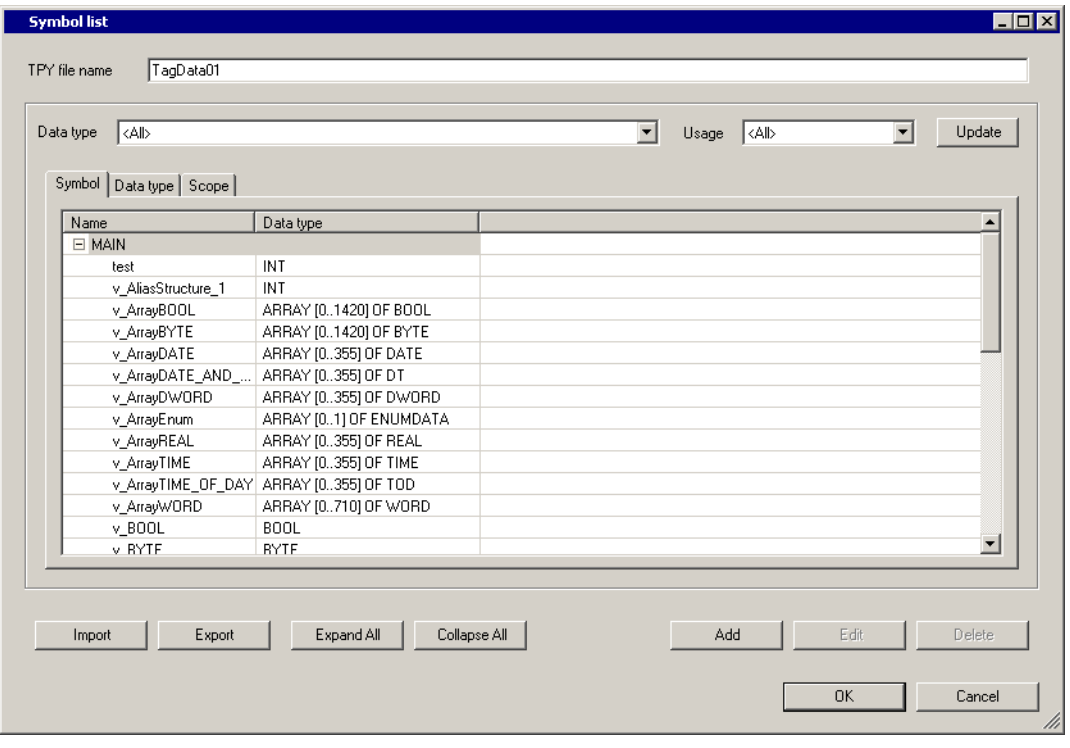

**MEMO** 

• For details on importing tags, see "Using Device/PLC Tags" in the GP-Pro EX Reference Manual. • GP-Pro EX does not support editing or deleting global scope symbols. To modify those symbols, please override them by TPY file import or create a new symbol list by selecting [New].

## <span id="page-21-0"></span>5.3 Embedded PC Series / IPC/TwinCAT-SoftPLC (Symbol)

You can import symbols only from projects created using TwinCAT. You cannot create symbols in GP-Pro EX.

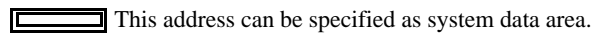

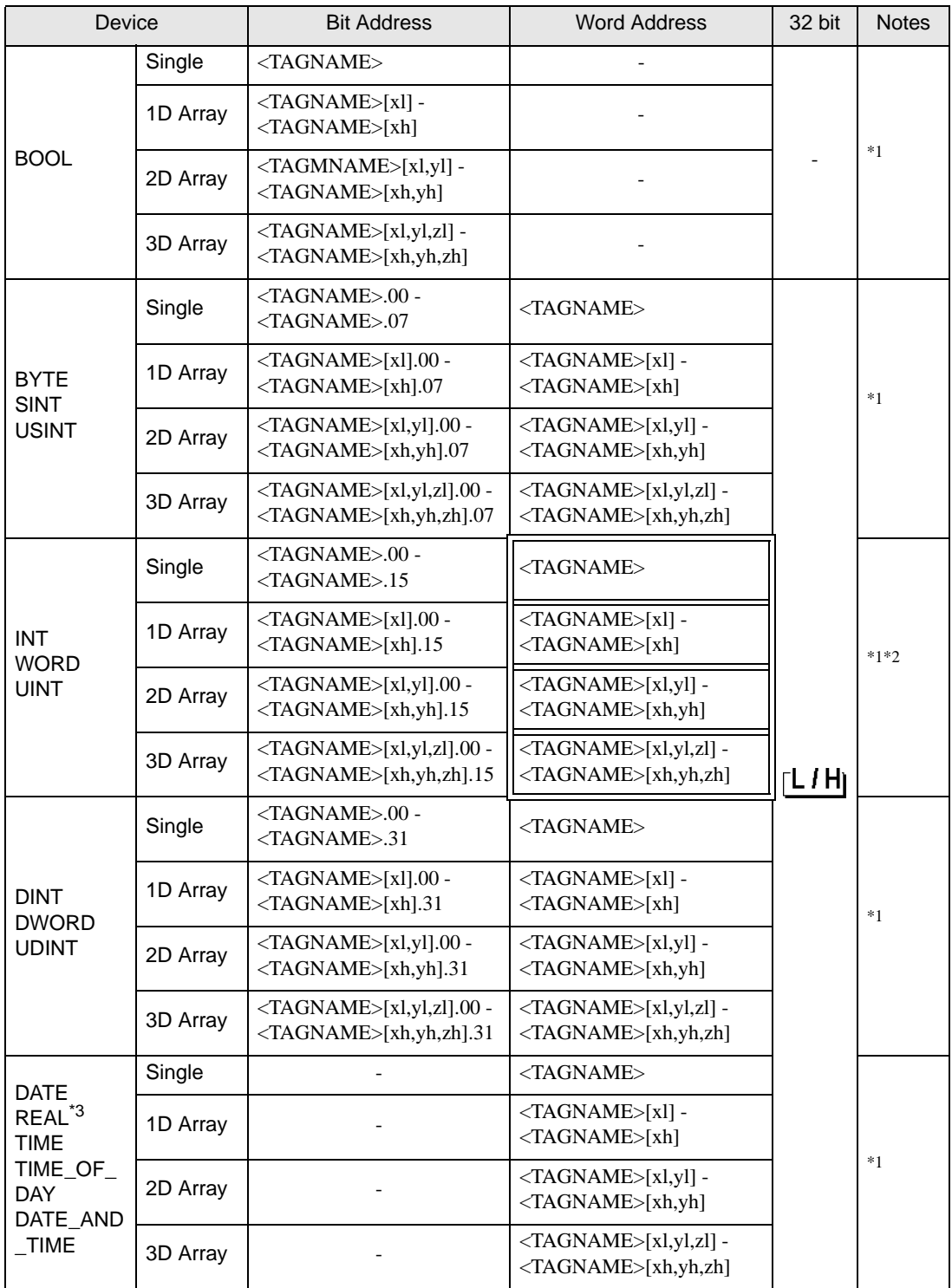

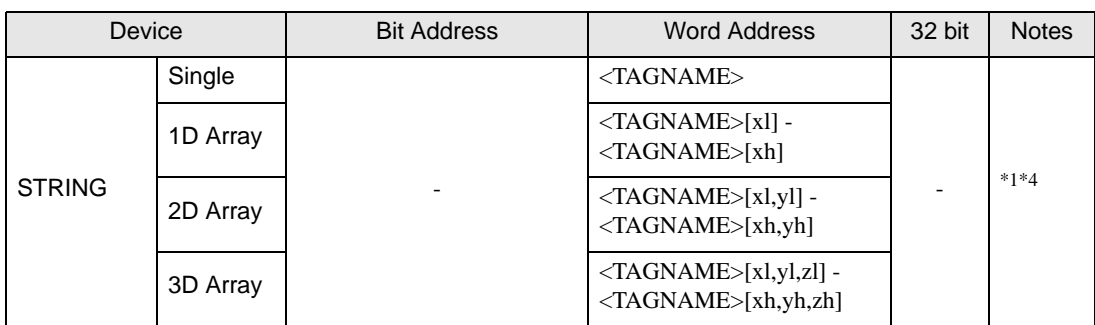

\*1 <TAGNAME>: TagName including structure name in case of structure. The maximum number of characters for Symbol Name is 255 including delimiters and element number. In addition, maximum number of characters when using D-Script, limited to 54 characters.  $E$ 

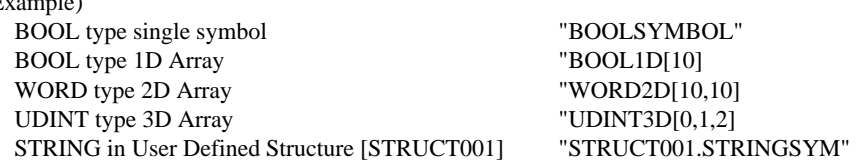

\*2 The system data area is initially set up with 16 words of items. If you set up less than 16 words of items, after allocating a 16 word or larger array of tags in the system data area, select only the necessary items.

\*4 Up to 1414 single-byte characters are supported by the STRING data type. Characters 1415 or higher are ignored.

• You can use symbols on Displays that do not support tags. To check if tags are supported by your **MEMO** Display, in the GP-Pro EX Reference Manual's "Supported Features", see "Import Device/PLC tags".

- Imported LREAL symbols use the bottom 32 bits only.
- Imported POINTER symbols display the associated address.
- Imported DATE, TIME, TIME\_OF\_DAY, and DATE\_AND\_TIME symbols display 32-bit data.
- Please refer to the GP-Pro EX Reference Manual for system data area.

Cf. GP-Pro EX Reference Manual "LS Area (Direct Access Method Area)"

• Please refer to the precautions on manual notation for icons in the table.

)"Manual Symbols and Terminology"

<sup>\*3 32</sup> bit type

## Symbol List Dialog Box Settings

#### • Symbol List

To use a symbol in GP-Pro EX, the symbol needs to be registered in the [Symbol List].

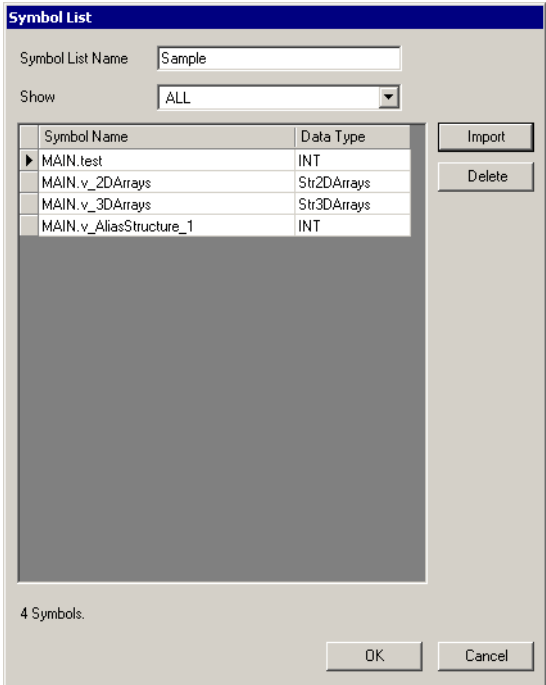

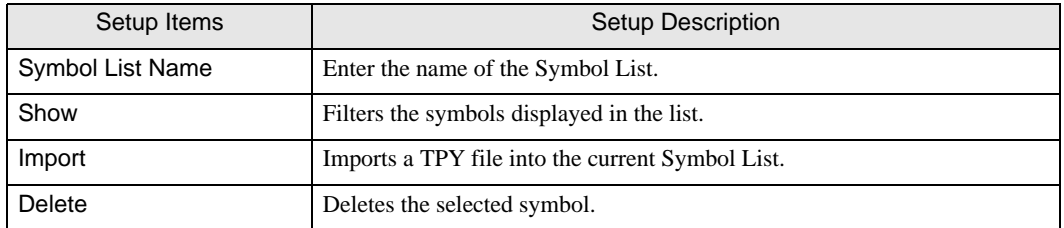

• Select Symbols

Select the TPY file to import, and the individual symbols to import into GP-Pro EX.

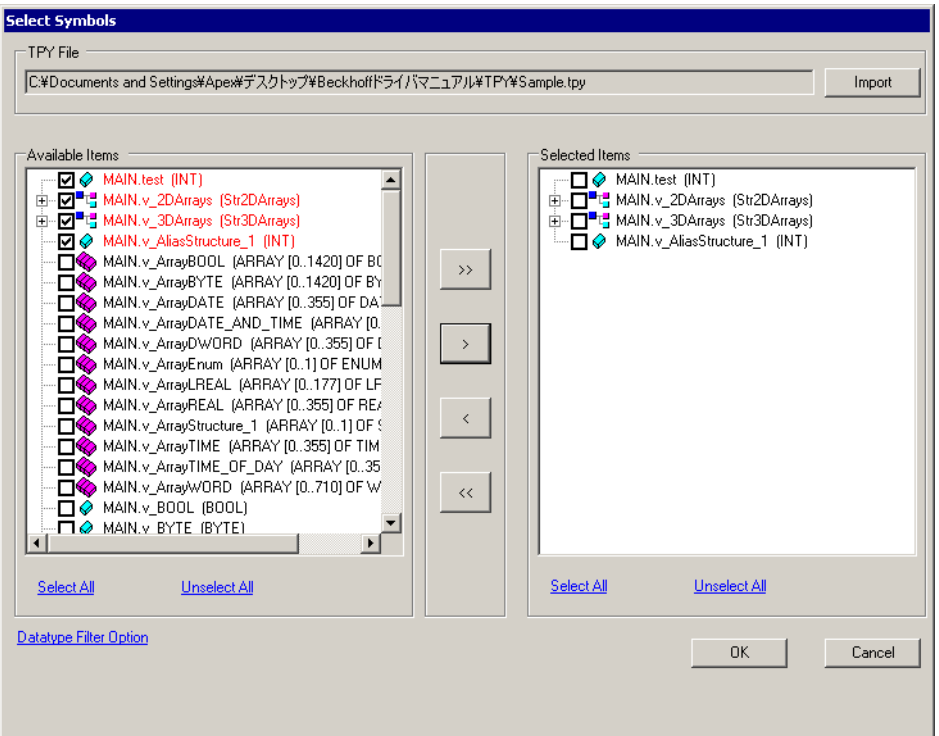

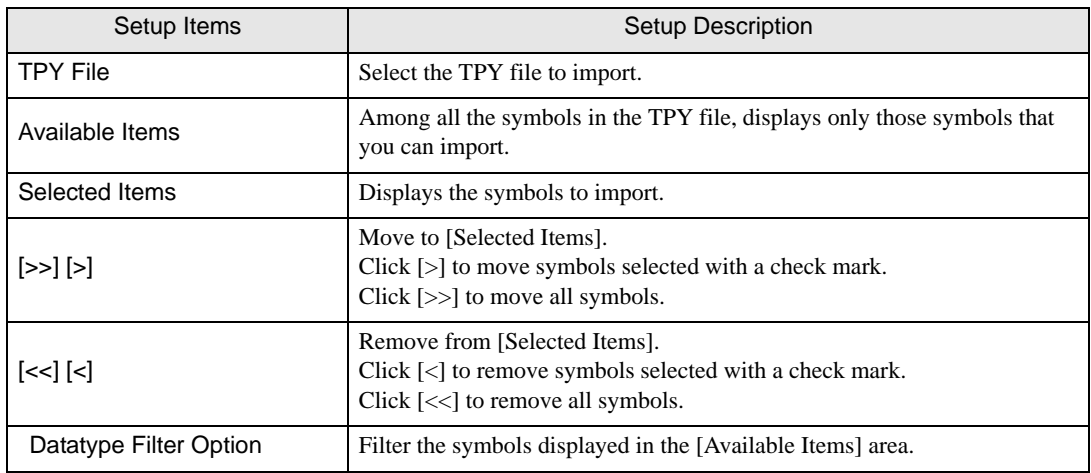

## **Importing Symbols**

1 In GP-Pro EX, open the [Individual Device Settings] dialog box, and from the [Series] drop-down list, select "Embedded PC/IPC".

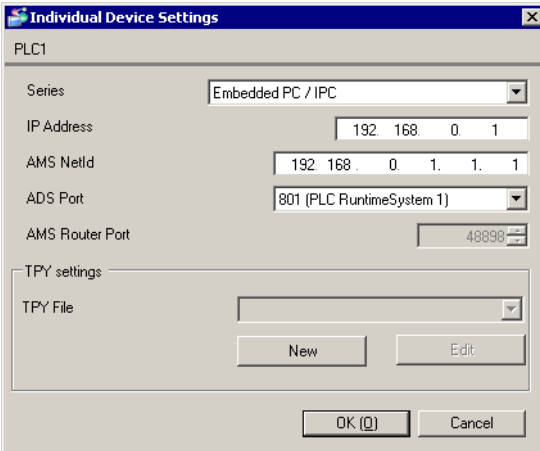

## 2 Click [New].

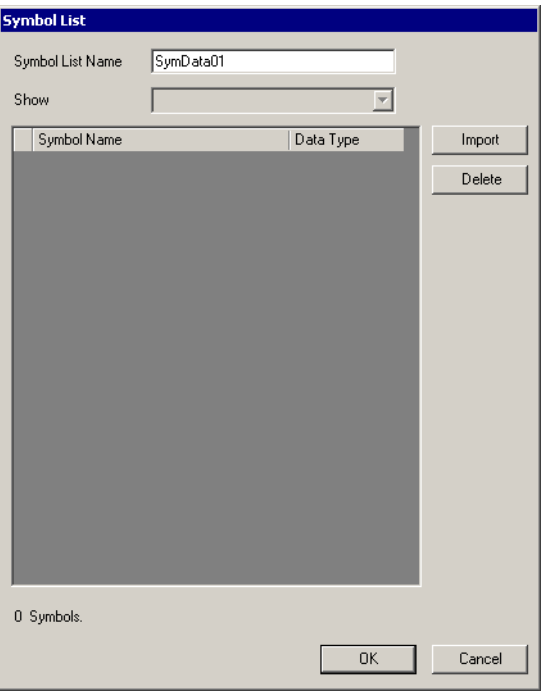

## 3 Click [Import].

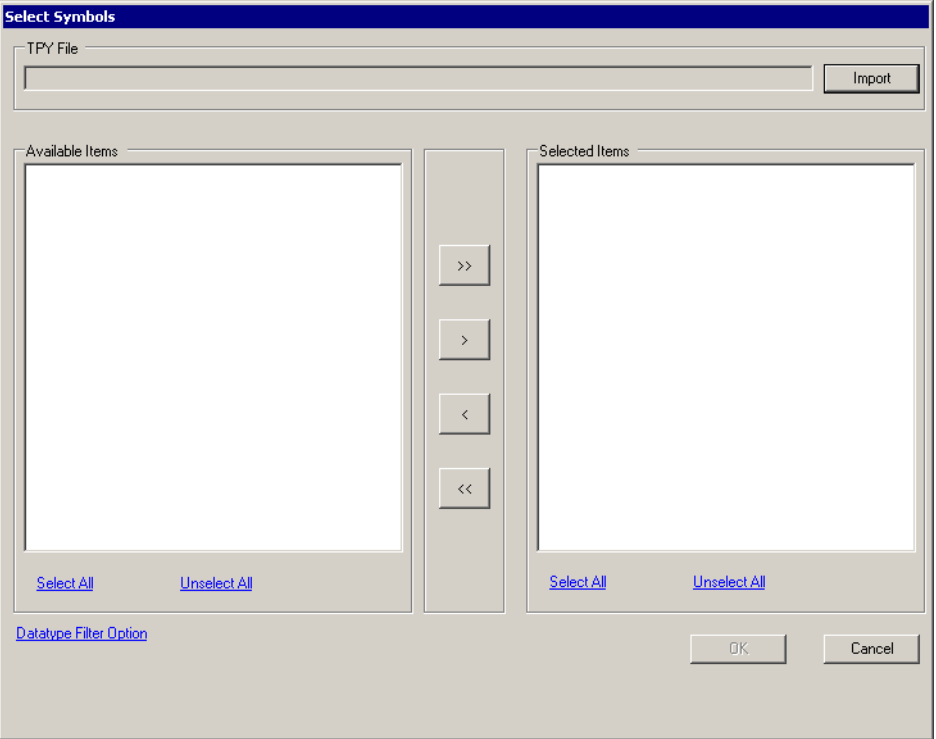

- 4 From the [TPY file] field, click [Import].
- 5 Select the TPY file to import.
- 6 In the [Available Items] area, select the symbols to import and click [>]. The symbols to import are added to the [Selected Items] area.

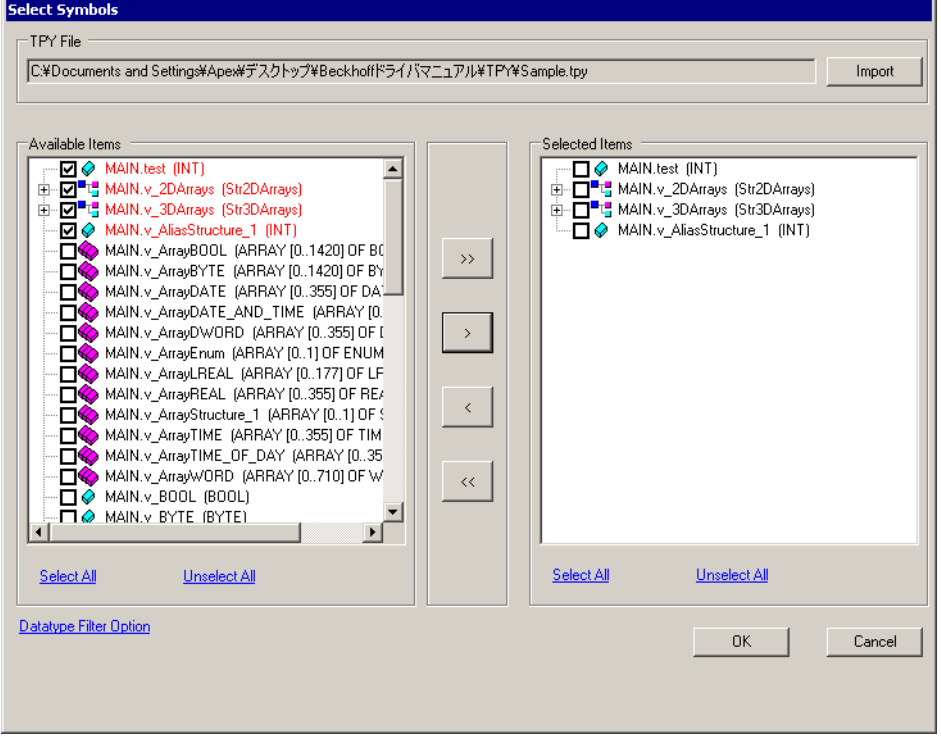

7 Click [OK] to import. Import results appear in the [Symbol List].

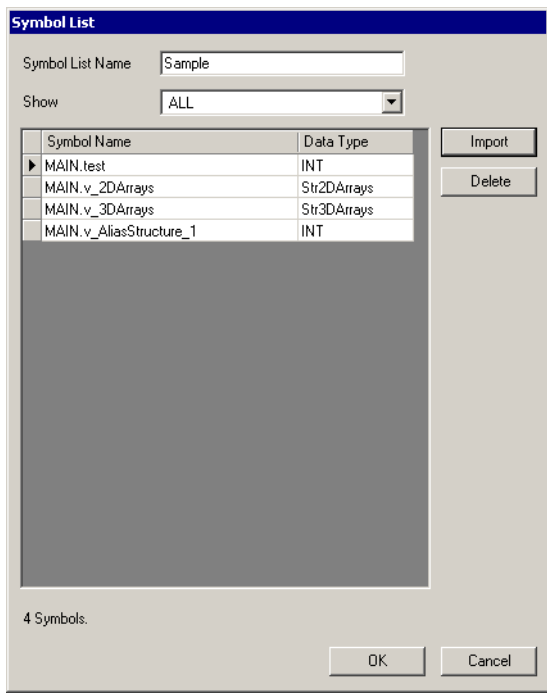

• When there are symbols that failed to import, you can save the generated error log.**MEMO** 

# <span id="page-28-0"></span>6 Device Code and Address Code

Use device code and address code when you select "Device Type & Address" for the address type in data displays.

• When select [Embedded PC/IPC] in series of the External Device, cannot use a device cord and the **MEMO** address code.

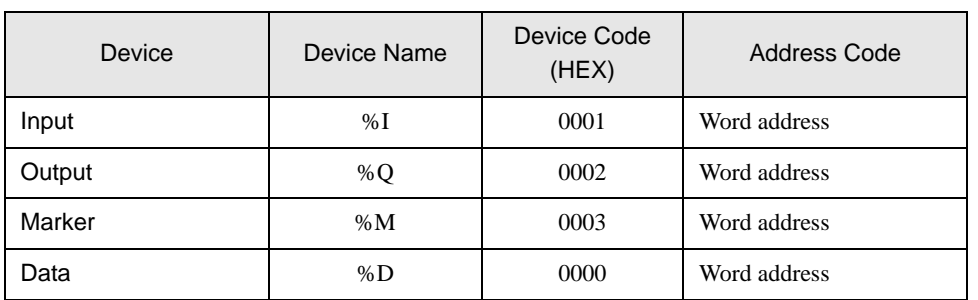

# <span id="page-29-0"></span>7 Error Messages

Error messages are displayed on the screen of Display as follows: "No. : Device Name: Error Message (Error Occurrence Area)". Each description is shown below.

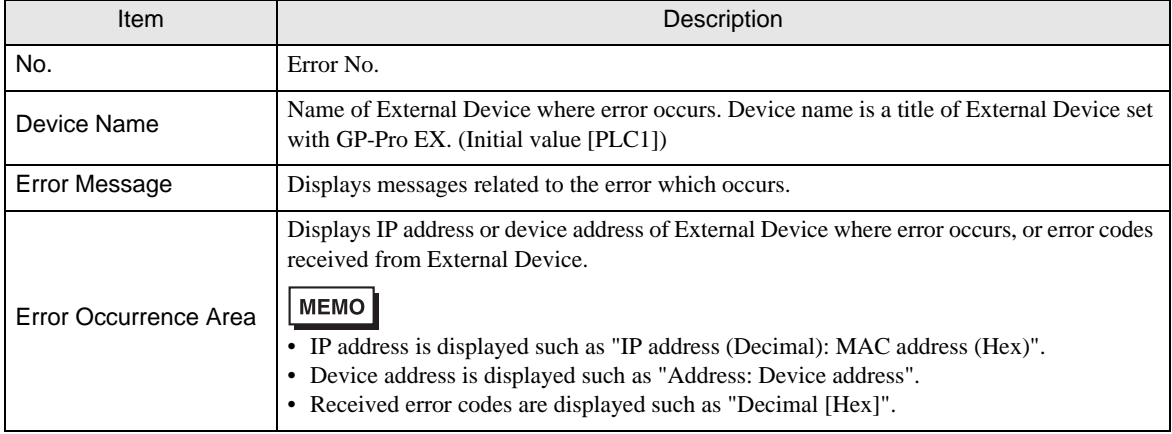

#### Display Examples of Error Messages

"RHAA035: PLC1: Error has been responded for device write command (Error Code: 2 [02H])"

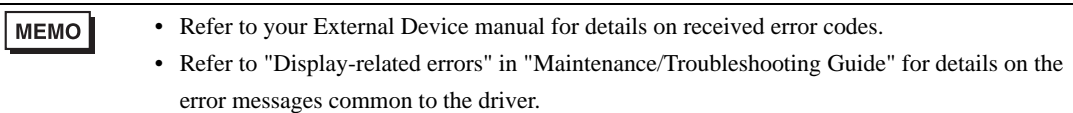

## **E** Frror Messages Unique to External Device

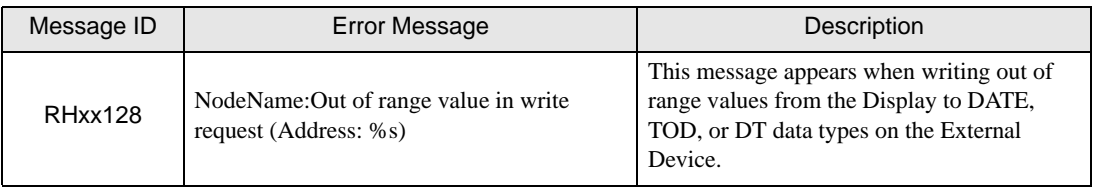